# Portale delle Vendite Pubbliche Manuale Back Office - richieste visita immobile

#### **INDICE**

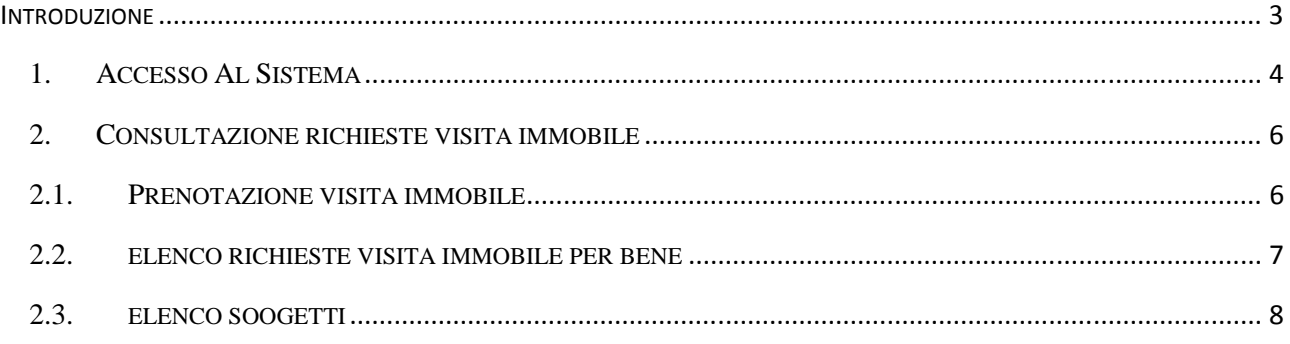

#### **INDICE DELLE FIGURE**

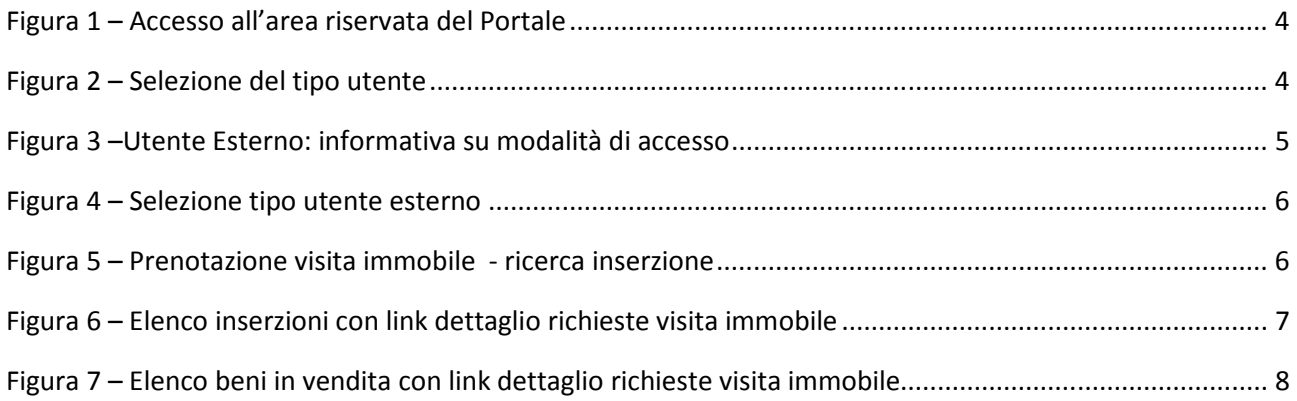

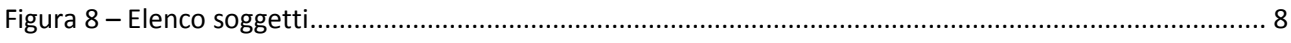

## **INTRODUZIONE**

Il custode dei beni immobili indicato nella procedura quale soggetto incaricato per la visita dell'immobile in vendita accede all'area riservata con CNS e ha a disposizione la funzionalità di consultazione delle richieste di visita effettuate sul Front – end dai soggetti interessati all'acquisto del bene.

Nel presente manuale è descritta la funzionalità di accesso all'area riservata e la funzionalità del Portale visibile all'utente loggato.

## *1. ACCESSO AL SISTEMA*

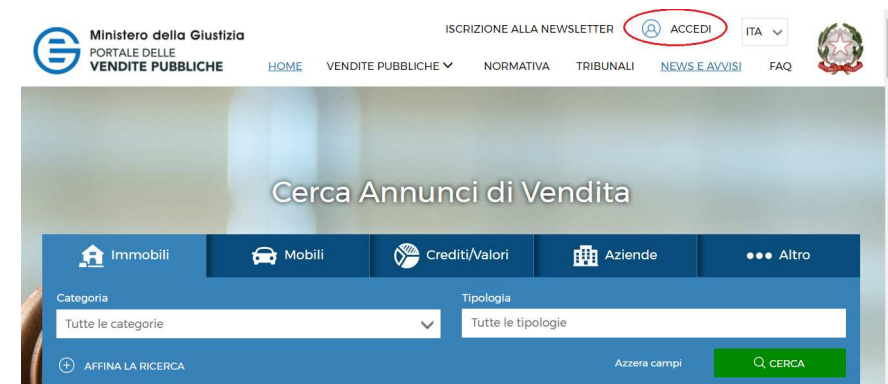

Per accedere all'area riservata del Portale premere il link evidenziato:

**Figura 1 – Accesso all'area riservata del Portale** 

L'accesso all'area di back office del Portale è distinto per tipologia di utente: Utente esterno al Dominio Giustizia – *soggetto cui rivolgersi per la visita del bene* e altri soggetti esterni e Utente interno al Dominio Giustizia – operatore di un Ufficio Giudiziario, operatore del Ministero di Giustizia (nel seguito anche Ministero).

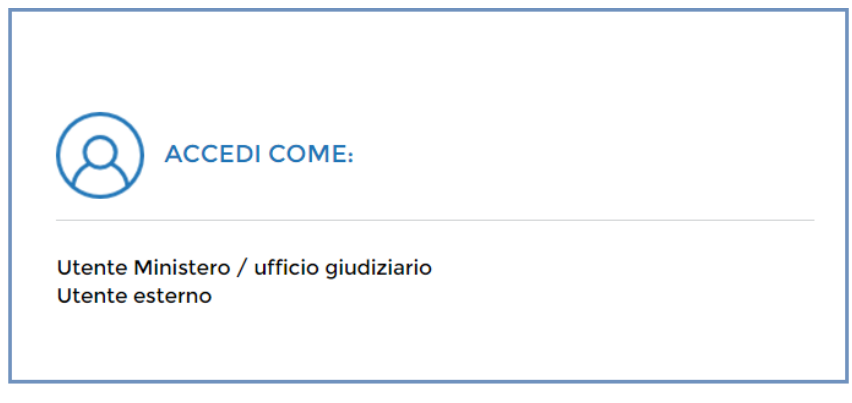

**Figura 2 – Selezione del tipo utente** 

### **Identificazione utente esterno al Dominio Giustizia**

L'identificazione informatica per i soggetti esterni al Dominio Giustizia avviene sul Portale delle vendite Pubbliche con le medesime modalità previste dall'art.6 del Provvedimento del Responsabile per i sistemi informativi automatizzati del Ministero della giustizia contenente le Specifiche tecniche previste dall'articolo 34, comma 1 del decreto del Ministro della giustizia del 21febbraio 2011, n.44.

Il soggetto che intende autenticarsi al Portale seleziona anche il profilo utente con cui si autentica, in modo da essere indirizzato al relativo menu delle funzionalità definite nel Portale.

Sono previsti i seguenti profili per gli utenti esterni al Dominio Giustizia:

- **Soggetto cui rivolgersi per la visita del bene;**
- Soggetto legittimato alla pubblicazione;
- Sito Pubblicità /Gestore vendita telematica.

L'unico soggetto legittimato a visualizzare le richieste di visita di un bene è quello che ha ricevuto il relativo incarico nell'ambito del procedimento giudiziario ovvero per effetto della procedura nell'ambito della quale egli assume il ruolo di soggetto legittimato. Non è, quindi, possibile delegare le attività di consultazione dei dati a soggetti diversi da quelli effettivamente a ciò legittimati per provvedimento del giudice o in forza di legge.

Al profilo Soggetto cui rivolgersi per la visita del bene è pertanto associata la funzionalità di consultazione delle richieste di visita di un bene.

#### **Autenticazione**

Per accedere al sistema come Utente esterno eseguire le seguenti operazioni:

- selezionare la voce di menu Utente esterno
- inserire la Carta Nazionale dei Servizi (o CNS) nel lettore di smart card o porta USB
- premere il pulsante Accedi.
- selezionare il certificato di autenticazione contenuto nella CNS e premere il pulsante OK
- inserire il codice PIN della CNS
- scegliere il ruolo con cui accedere e selezionare il pulsante Accedi

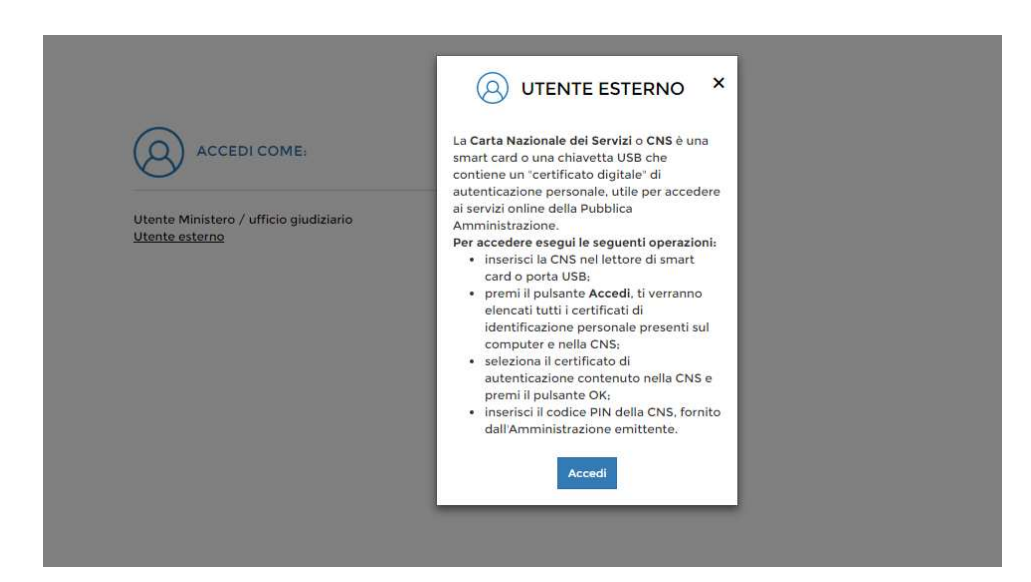

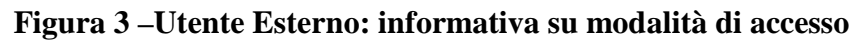

Quindi l'utente deve selezionare il profilo con cui accedere.

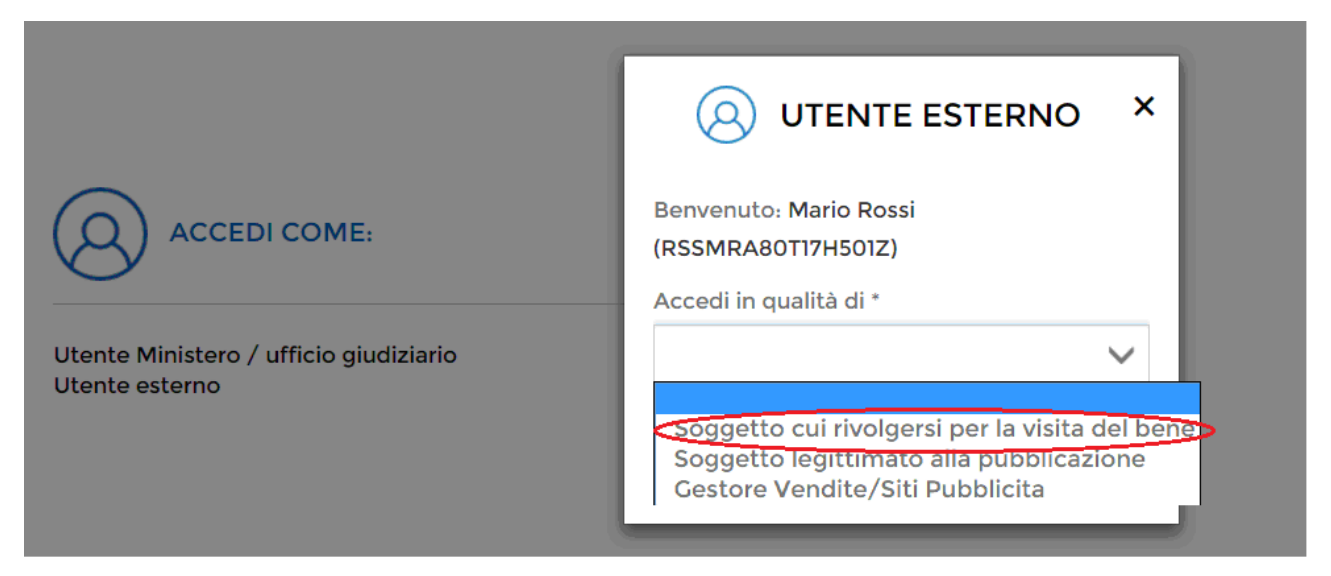

**Figura 4 – Selezione tipo utente esterno** 

## *2. CONSULTAZIONE RICHIESTE VISITA IMMOBILE*

La funzionalità è raggiungibile tramite la voce "Prenotazione visita immobile" visualizzata nel menu della spalla sinistra della pagina.

Premendo il tasto, si accede alla funzionalità che consente di ricercare le richiesta di visita di un immobile in vendita per una data procedura.

## *2.1.PRENOTAZIONE VISITA IMMOBILE*

L'utente loggato, deve impostare obbligatoriamente i dati della procedura. Dopo aver impostato i criteri di selezione, attiva la ricerca mediante il pulsante "Cerca" e visualizza la lista dei risultati.

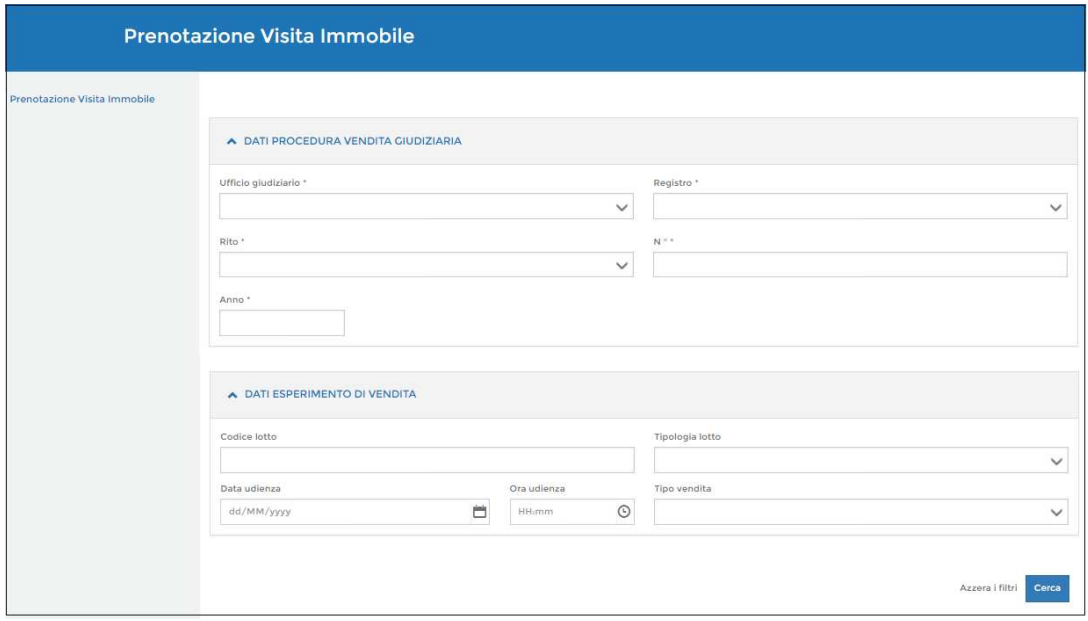

**Figura 5 – Prenotazione visita immobile - ricerca inserzione** 

All'interno della lista ottenuta, in base ai parametri di ricerca impostati, in corrispondenza delle

inserzioni è presente il link "  $\blacksquare$  " che permette di visualizzare l'elenco delle richieste di visita per ciascun lotto legato alla procedura e bene messo in vendita.

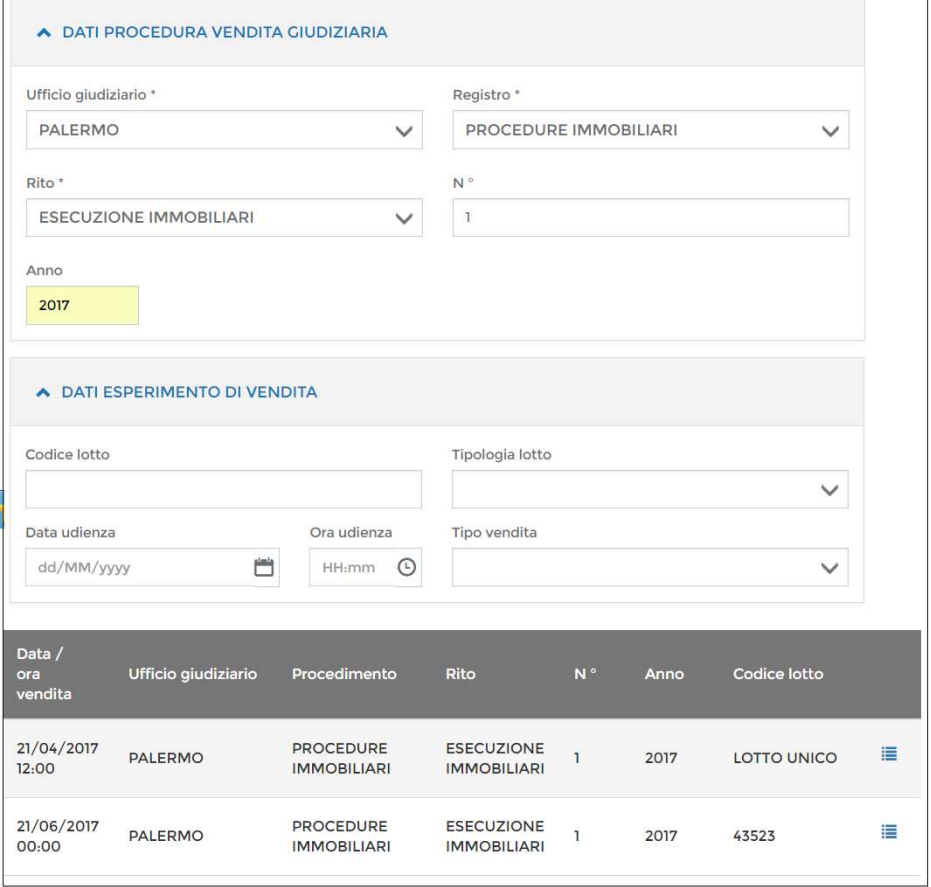

#### **Figura 6 – Elenco inserzioni con link dettaglio richieste visita immobile**

Se i criteri di ricerca non individuano nessuna inserzione, viene mostrato il messaggio "Nessun avviso di vendita presente".

#### *2.2. ELENCO RICHIESTE VISITA IMMOBILE PER BENE*

Cliccando sull'icona si apre una maschera in cui è presente l'elenco dei beni messi in vendita per il lotto precedentemente selezionato.

| <b>GESTIONE RICHIESTE DI VISITA</b> |                                                         |                                        |                    |                        |   |
|-------------------------------------|---------------------------------------------------------|----------------------------------------|--------------------|------------------------|---|
| Procedura:                          | ٦                                                       | Ufficio giudiziario:                   | <b>PALERMO</b>     |                        |   |
| Data / ora<br>vendita:              | 21/04/2017                                              | Codice lotto:                          | <b>LOTTO UNICO</b> |                        |   |
| Codice<br>bene                      | Categoria                                               | Tipologia                              | <b>Descrizione</b> | <b>Ubicazione</b>      |   |
| 31151                               | CASTELLI, PALAZZI DI EMINENTI<br><b>PREGI ARTISTICI</b> | <b>IMMOBILE</b><br><b>RESIDENZIALE</b> | Palazzo            | <b>VIA ROMA</b><br>143 | 這 |
|                                     |                                                         |                                        |                    |                        |   |
| < Indietro                          |                                                         |                                        |                    |                        |   |

**Figura 7 – Elenco beni in vendita con link dettaglio richieste visita immobile** 

## *2.3.ELENCO SOOGETTI*

Cliccando sull'icona si apre una maschera in cui è presente l'elenco dei soggetti che ha fatto richiesta di visita del bene precedentemente selezionato. Il pulsante esporta permette di esportare la lista in un file in formato csv.

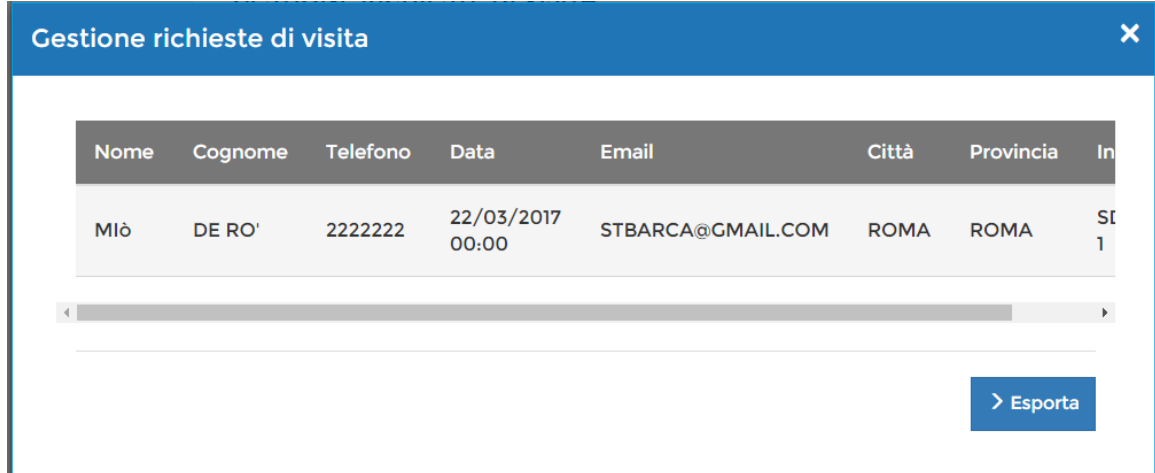

**Figura 8 – Elenco soggetti**